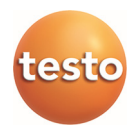

### **Software EasyKool**

Istruzioni per l'uso

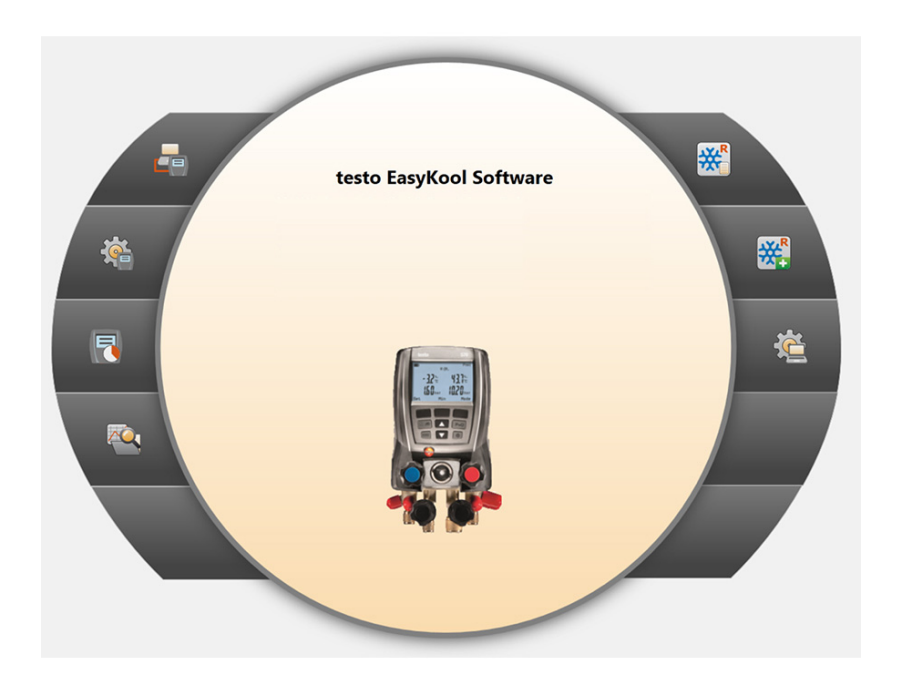

#### Indice  $\mathbf 1$

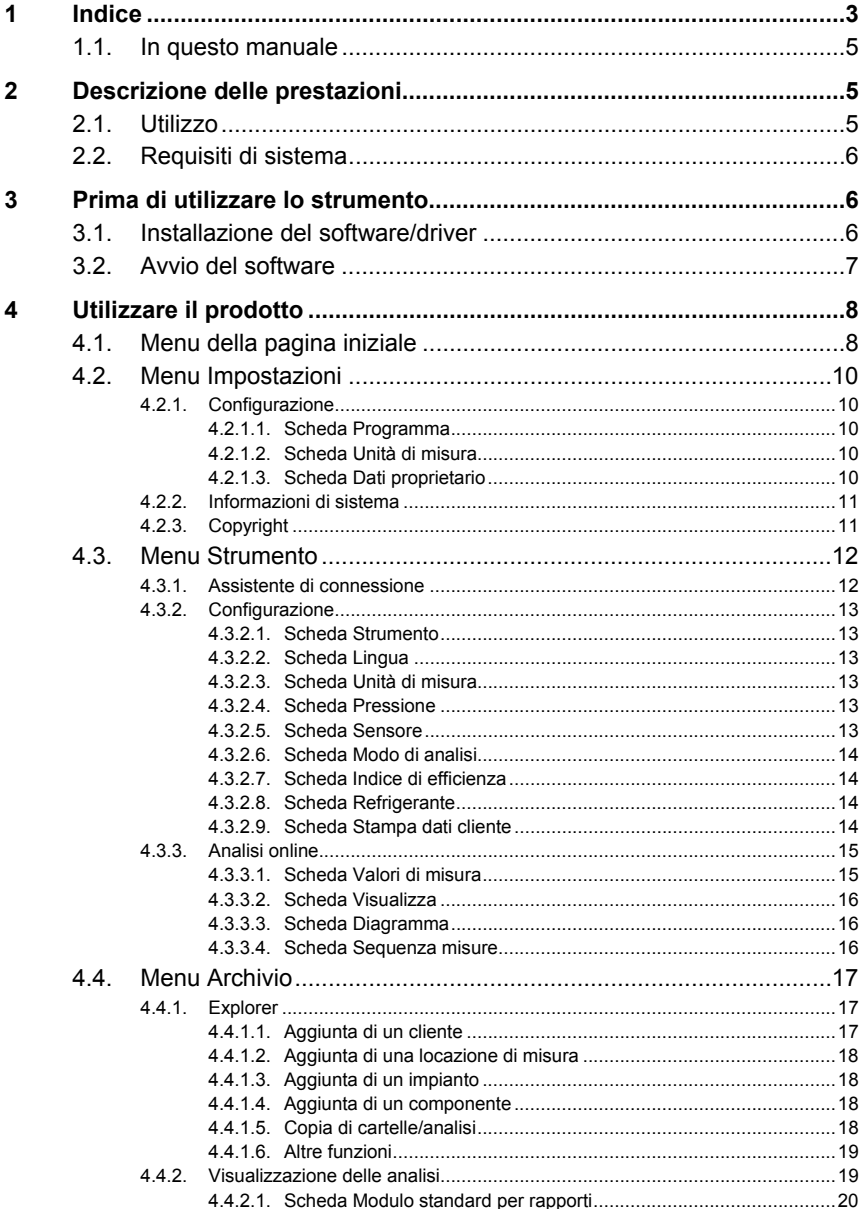

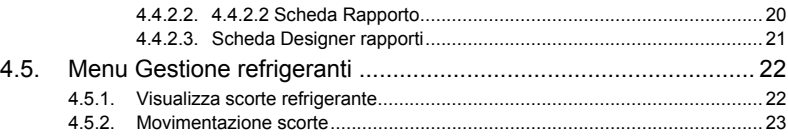

# **1.1. In questo manuale**

#### **Utilizzo**

- > Leggere attentamente il presente manuale per acquisire familiarità con lo strumento prima della messa in funzione. Leggere in particolare le istruzioni di sicurezza e avvertenza per prevenire lesioni e danni al prodotto.
- > Conservare il manuale a portata di mano per consultarlo in caso di necessità.
- > Consegnare il presente manuale al successivo utente dello strumento.
	- $\overline{\mathbf{i}}$ Per lavorare con il software sono richieste conoscenze per l'utilizzo dei sistemi operativi Windows®.

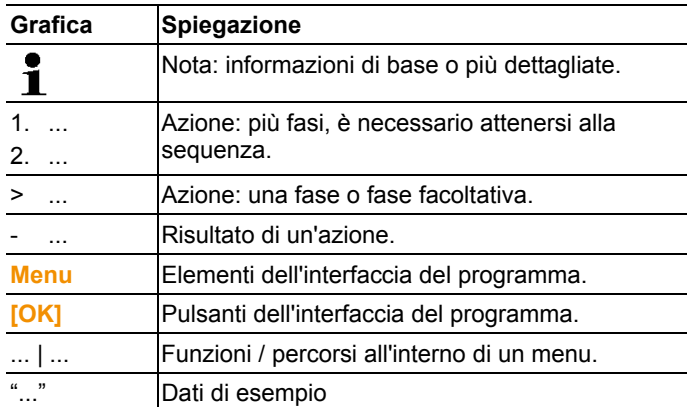

#### **Simboli e convenzioni di scrittura**

# **2 Descrizione delle prestazioni**

# **2.1. Utilizzo**

Il software di configurazione e valutazione testo EasyKool aggiunge numerose utili funzioni agli strumenti testo 556, testo 560 e testo 570:

- Configurazione degli strumenti via software.
- Gestione dei dati dei clienti, dell'impianto e dei dati rilevati.
- Importazione dei dati dallo strumento ed esportazione nello strumento.
- Creazione, salvataggio e stampa di protocolli di misura dai dati importati.
- Aggiunta di commenti ai valori rilevati.

# **2.2. Requisiti di sistema**

#### **Sistema operativo**

Il software è compatibile con i seguenti sistemi operativi:

- Windows 7
- Windows 8
- Windows 10

#### **Computer**

Il computer deve soddisfare i requisiti del sistema operativo. Inoltre deve soddisfare anche i seguenti requisiti:

- Interfaccia USB 1.1 o superiore
	- Le informazioni su data e ora vengono rilevate Ť. automaticamente dal PC. Per garantire l'autenticità dei dati rilevati, l'amministratore deve accertarsi che l'ora del sistema venga periodicamente sincronizzata con un'ora di riferimento.

# **3 Prima di utilizzare lo strumento**

# **3.1. Installazione del software/driver**

- 1. Introdurre il CD nel lettore CD-ROM del computer.
- 2. Lanciare il file **Setup.exe**.
- 3. Seguire le istruzioni del programma di installazione.

Se il programma viene installato sotto Vista, effettuare le seguenti operazioni durante l'installazione:

- Si apre la finestra **Controllo dell'account utente**: > Fare clic su **[Avanti]**.
- Si apre la finestra **Sicurezza Windows**:
	- > Selezionare **Installa ugualmente questo software**.
- 4. Per concludere l'installazione del software, fare clic su **[Fine]**.

Una volta installato il software, lo strumento deve essere collegato al PC per continuare l'installazione dei driver.

- 5. Con l'ausilio del cavo USB, collegare lo strumento al PC.
- Viene stabilito il collegamento.
- I driver vengono installati automaticamente.

In alcuni casi, è possibile che il driver dello strumento non venga riconosciuto automaticamente. In questo caso procedere come segue:

- Si apre la finestra **Trovato nuovo hardware**.
- 1. Selezionare **Cerca e installa automaticamente** e fare click su **[Avanti]**.

Se il driver non viene trovato automaticamente:

- > Selezionare **Cerca i driver sul computer** e fare clic su **[Sfoglia]**. Specificare il percorso del driver: cartella **Testo USB Driver**.
- Si apre la finestra **Sicurezza Windows**:
- 2. Selezionare **Installa ugualmente questo driver**.
- 3. Fare clic su **[Chiudi]**.

### **3.2. Avvio del software**

#### **Avvio del software EasyKool**

L'interfaccia utente del software viene visualizzata nella  $\mathbf i$ stessa lingua del sistema operativo (se supportata). Se la lingua del SO non è supportata, l'interfaccia utente viene visualizzata in lingua inglese.

Menu Programmi di Windows

- 1. Windows® 7
- > Fare clic su **[Avvio]** | **Tutti i programmi** | **Testo** | **EasyKool Software** (doppio clic con il pulsante sinistro del mouse). Windows® 8
- > Fare clic su **[Avvio]** | Pulsante destro del mouse | **Cerca** | Nel campo di ricerca inserire il nome dell'applicazione | Fare clic su **EasyKool Software** (doppio clic con il pulsante sinistro del mouse).

Windows® 10

- > Fare clic su **[Avvio]** | **Tutte le app** | **Testo** | **EasyKool Software** (doppio clic con il pulsante sinistro del mouse).
- 2. Se si apre la finestra **Controllo dell'account utente**: fare clic su **[Sì]**.
- Si apre la maschera per l'inserimento del nome utente e della password.

 $\bullet$ In riferimento al nome utente e alla password, si prega di 1 osservare quanto segue:

- Il nome utente e la password non sono collegati uno all'altra.
- La password serve solo a proteggere i dati di taratura interni alla sonda da una modifica non autorizzata. La password viene memorizzata nella sonda e deve essere univoca per ciascuna sonda.
- 3. Inserire il nome utente.
- 4. Inserire la password. Se non è ancora stata assegnata una password personalizzata: inserire la password "testo".
- 5. Fare clic su **[OK]**.
- Il software **EasyKool Software** si avvia.

# **4 Utilizzare il prodotto**

 $\mathbf i$ Se il PC è impostato in modalità di risparmio energetico o di stand by, possono verificarsi problemi di connessione con relativa perdita dei valori di misura. Queste modalità dovrebbero essere disattivate.

#### **Tasto Aiuto**

٠ Premendo il simbolo Aiuto ? è possibile mostrare/nascon-Ľ dere la barra di aiuto. Questo tasto è disponibile in tutti i menu, ma non nella Pagina iniziale.

## **4.1. Menu della pagina iniziale**

Dopo l'avvio del software testo EasyKool viene visualizzata la pagina iniziale.

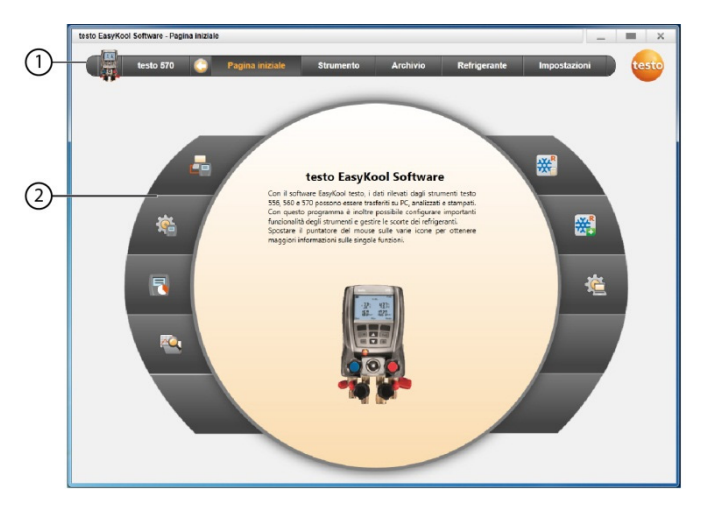

- 1 Barra dei menu con indicatore di stato (sinistra)
- 2 Accesso rapido con anteprima

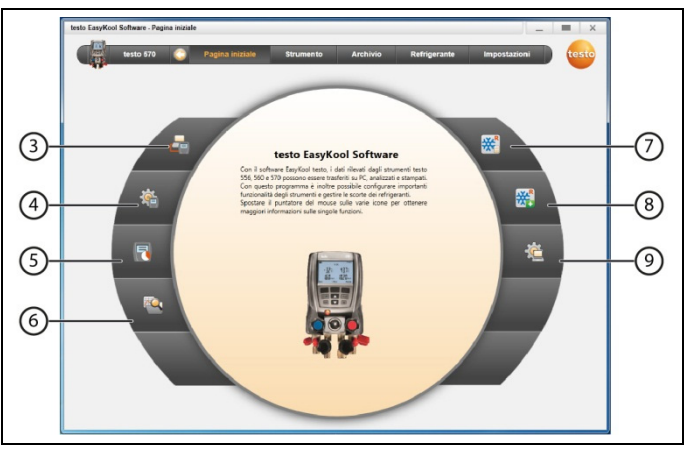

- 3 Assistente di connessione
- 4. Configurazione dello strumento
- 5. Analisi online
- 6 Gestione archivio valori
- 7 Scorte refrigerante
- 8 Movimenti refrigerante
- 9 Configurazione del programma

# **4.2. Menu Impostazioni**

✓ Lo strumento è collegato al software testo EasyKool e viene visualizzato nella barra dei menu con lo stato (a sinistra).

Il menu **Impostazioni** permette di accedere ai menu **Configurazione** e **Informazioni di sistema**.

### **4.2.1. Configurazione**

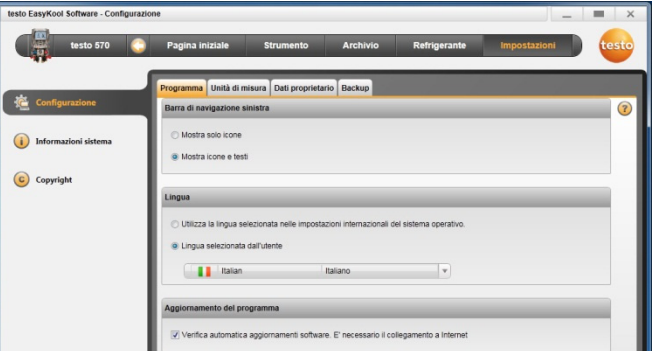

> Selezionare il menu **Pagina iniziale** | **Configurazione del programma** 

#### oppure

> il menu **Impostazioni** | **Configurazione**.

#### **4.2.1.1. Scheda Programma**

- > Selezionare **Barra di navigazione sinistra**: **Mostra solo icone** o **Mostra icone e testi** | **[Applica]**
- > Selezionare **Lingua**: **Utilizza la lingua selezionata nelle impostazioni internazionali del sistema operativo.** o **Lingua selezionata dall'utente** | **[Applica]**
- > Selezionare **Aggiornamento del programma**: **Verifica automatica aggiornamenti software** | **[Applica]**

#### **4.2.1.2. Scheda Unità di misura**

- > **Gestione refrigeranti**: Inserire il peso del refrigerante | **[Applica]**
- > **Locazioni di misura (solo 556/560)**: inserire l'altitudine s.l.m. | **[Applica]**

#### **4.2.1.3. Scheda Dati proprietario**

> **Dati proprietario**: inserire/modificare i dati dell'indirizzo | **[Applica]**

### **4.2.2. Informazioni di sistema**

Il menu **Informazioni di sistema** contiene 3 schede nelle quali vengono visualizzate importanti informazioni sul PC e il software in uso. In caso di contatto con la nostra hotline, queste informazioni sono importanti e facilitano la diagnosi del problema.

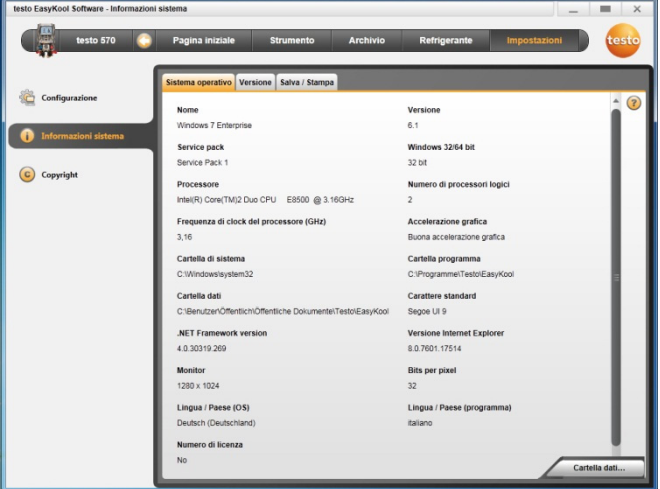

> Selezionare il menu **Impostazioni** | **Informazioni di sistema**.

#### **Funzioni disponibili**

> **[Cartella dati...]**: per accedere alla cartella.

### **4.2.3. Copyright**

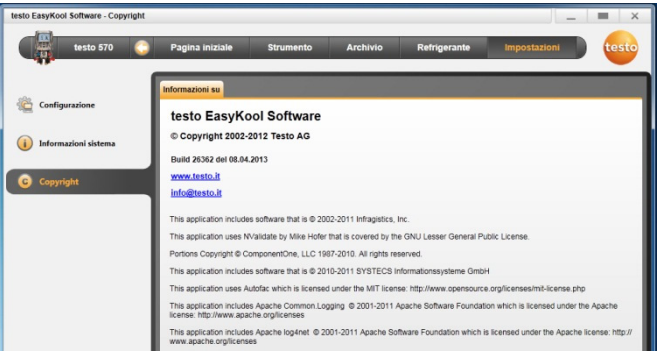

- > Selezionare il menu **Impostazioni** | **Copyright**.
- Si apre la scheda **Info**.

# **4.3. Menu Strumento**

### **4.3.1. Assistente di connessione**

- ✓ Lo strumento è collegato al PC.
- > **Pagina iniziale** | **Assistente di connessione**

#### oppure

 $\bullet$ 

- > Selezionare **Strumento** | **Assistente di connessione**.
- Gli strumenti collegati vengono visualizzati con l'immagine e il nome.

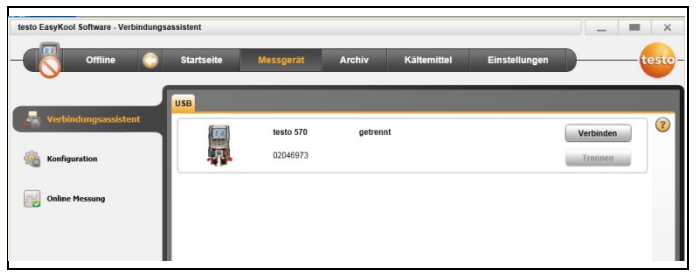

> Selezionare lo strumento e fare clic su **[Collega]**.

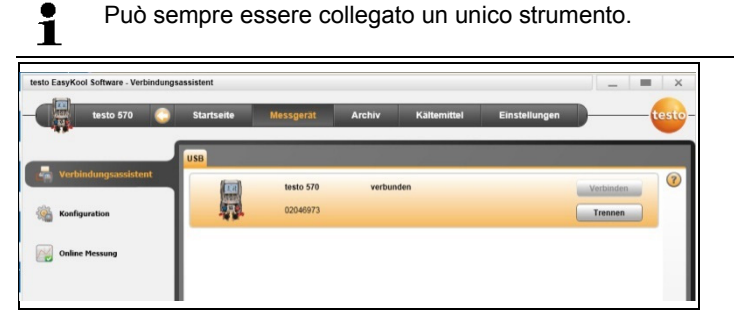

- Lo strumento viene visualizzato nella barra di stato a sinistra, vicino alla barra dei menu.
- La scritta **[Collega]** diventa **[Scollega]**.
- Lo strumento viene visualizzato nella barra di stato a sinistra, vicino alla barra dei menu.

Se non è possibile stabilire il collegamento:

> Selezionare **Avvio** | **Pannello di controllo** | **Sistema e sicurezza** | **Impianto** | **Gestione periferiche**.

# **4.3.2. Configurazione**

✓ Lo strumento è collegato al software testo EasyKool e viene visualizzato nella riga di stato.

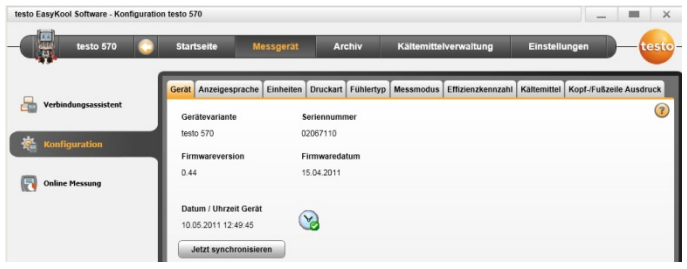

> Selezionare il menu **Pagina iniziale** | **Configurazione dello strumento** 

#### oppure

> il menu **Strumento** | **Configurazione**.

#### **4.3.2.1. Scheda Strumento**

La scheda **Strumento** visualizza importanti informazioni sullo strumento collegato. La data e l'ora dello strumento possono essere sincronizzate con quelle del PC.

> **[Sincronizza]**: per sincronizzare manualmente la data/ora.

#### **4.3.2.2. Scheda Lingua**

In questa scheda sono elencate le lingue disponibili in cui lo strumento visualizza i propri testi.

> **Seleziona lingua** | **[Salva]**.

#### **4.3.2.3. Scheda Unità di misura**

Le scheda **Unità di misura** visualizza le unità di misura per temperatura, pressione, depressione e peso.

> Selezionare le unità | **[Salva]**.

#### **4.3.2.4. Scheda Pressione**

A seconda dell'unità di misura della pressione selezionata: per passare dalla pressione assoluta alla pressione relativa.

- > Selezionare **Modo pressione normale**: Assoluta/Relativa | **[Salva]**.
- > Selezionare **Modo depressione**: Assoluta/Relativa | **[Salva]**.

#### **4.3.2.5. Scheda Sensore**

In questa scheda vengono visualizzati i sensori disponibili.

Selezione del tipo di sensore

> Selezionare Sonda penetr. o Sonda superficiale | **[Salva]**.

#### **4.3.2.6. Scheda Modo di analisi**

In questa scheda vengono visualizzati i modi di analisi disponibili. Selezione del modo di analisi

> Selezionare Modo normale o Modo combinato | **[Salva]**.

#### **4.3.2.7. Scheda Indice di efficienza**

Nella scheda **Indice di efficienza** è possibile inserire i seguenti valori:

- Consumo di energia (potenza elettrica assorbita dall'impianto)
- Portata (portata del circuito secondario della pompa di calore)
- Densità (densità della sostanza nel circuito secondario)
- Capacità termica (capacità termica specifica della sostanza nel circuito secondario)
- > Inserire i valori | **[Salva]**.

#### **4.3.2.8. Scheda Refrigerante**

In questa scheda, i refrigeranti disponibili vengono visualizzati nell'area **Tutti i refrigeranti**. Nell'elenco sono inclusi solo i refrigeranti presenti nello strumento.

- > Per aggiungere/rimuovere un refrigerante: **[Aggiungi >]**, **[< Rimuovi]** o **[< Rimuovi tutto]**.
- > Per modificare l'ordine dei refrigeranti nell'elenco: Selezionare il refrigerante | **[Su]** o **[Giù]**.

 $\bullet$ Facendo doppio clic su un refrigerante può anche essere 1 aggiunto.

#### **Funzioni disponibili**

- > **[Aggiorna refrigeranti]**: selezionare il refrigerante.
- > **[Salva]**.

#### **4.3.2.9. Scheda Stampa dati cliente**

Nella scheda **Stampa dati cliente** è possibile configurare l'indirizzo e le note per la stampa dei protocolli degli strumenti testo 556, testo 560 e testo 570.

> Inserire negli appositi campi i testi da includere nella stampa.

#### **Funzioni disponibili**

- > **[Indirizzo del proprietario]**: Sovrascrivere i dati di default con il proprio indirizzo.
- > **[Salva]**.

# **4.3.3. Analisi online**

 $\mathbf{i}$ La formazione di cariche elettrostatiche può disturbare la comunicazione tra strumento e PC/notebook. Di conseguenza, soprattutto durante l'analisi online (collegamento dello strumento al PC/notebook) o l'utilizzo dell'alimentatore per l'alimentazione elettrica, prima dell'analisi è necessario includere tutti i componenti (impianto, blocco valvole dello strumento, bombola del refrigerante, ecc.) nella compensazione del potenziale (collegamento di terra). Osservare le istruzioni di sicurezza dell'impianto e del fluido refrigerante utilizzato.

Con il menu **Analisi online** è possibile effettuare un'analisi durante la quale lo strumento viene comandato dal PC. In questo caso, i valori rilevati verranno trasmessi e visualizzati direttamente al PC.

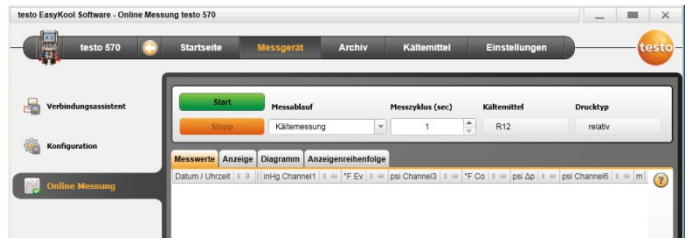

- > Selezionare il menu **Pagina iniziale** | **Analisi online**  oppure
- > il menu **Strumento** | **Analisi online**.

#### **Svolgimento dell'analisi online**

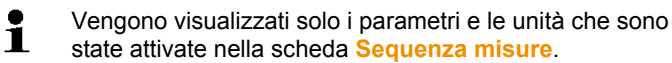

- 1. Impostare il **Tipo di misura**.
- 2. Impostare la **Freq. di misura (sec)**.
- 3. Selezionare il **Tipo di pressione**.
- 4. Per avviare l'analisi online: **[Avvio]**.
- Vengono visualizzati i valori rilevati.
- 5. Per terminare l'analisi: **[Arresto]**.
- L'analisi online viene terminata.

### **4.3.3.1. Scheda Valori di misura**

> **Valori di misura**: per visualizzare una tabella con tutti i canali di misura con data/ora delle misure singole.

#### **Funzioni disponibili**

- > **[Salva...]**: per salvare i valori di misura.
- > **[Esporta in Excel]**: per esportare i valori di misura in Microsoft Excel (necessario Microsoft Excel 2000 o superiore!).
- > **[Clipboard]**: per esportare i valori di misura nella clipboard (file di testo con voci separate da tabulazioni).
	- Scheda **Visualizza**: per visualizzare i campi con tutti i canali di misura.

#### **4.3.3.2. Scheda Visualizza**

- **Visualizza**: per visualizzare i campi con tutti i canali di misura. In questa scheda vengono visualizzati i valori momentaneamente rilevati.

#### **Funzioni disponibili**

- > Per chiudere/aprire la barra di visualizzazione: premere **[ ]**.
	- > Durante un'analisi, al posto del valore momentaneo è possibile visualizzare il valore medio, massimo e minimo.
	- > Per modificare le dimensioni (zoom) dei campi: spostare il dispositivo di scorrimento.

#### **4.3.3.3. Scheda Diagramma**

- **Diagramma**: Diagramma dell'analisi con 16 canali di misura selezionabili e scala automatica dell'asse del tempo.

#### **Funzioni disponibili**

- > Per chiudere/aprire la barra di visualizzazione: premere **[ ]**.
	- > Impostare le proprietà del diagramma (canali visualizzati, colore delle linee, scala).
- > **[Salva bitmap]**: per salvare il diagramma in un file.

### **4.3.3.4. Scheda Sequenza misure**

In questa scheda, i canali di misura disponibili vengono visualizzati nell'area **Canali disponibili**. Sono disponibili solo i parametri e le unità presenti nella sequenza misure salvata nello strumento.

I canali di misura visualizzati sul PC durante l'analisi online vengono visualizzati nell'area **Canali selezionati**.

Impostazione della sequenza misure

- > Per aggiungere/rimuovere i canali di misura: **[Aggiungi >]**, **[Aggiungi tutto >]**, **[< Rimuovi]** o **[< Rimuovi tutto]**.
- > Per modificare l'ordine dei canali di misura: Selezionare il canale di misura | **[Su]** o **[Giù]**.

# **4.4. Menu Archivio**

✓ Lo strumento è collegato al software testo EasyKool e viene visualizzato nella barra dei menu con lo stato (a sinistra).

Questo menu serve per archiviare le misure rilevate in un archivio strutturato a cartelle. Se è collegato uno strumento e se nello strumento sono presenti valori rilevati, questi possono essere copiati dallo strumento all'archivio oppure è possibile modificare la struttura delle cartelle nello strumento.

### **4.4.1. Explorer**

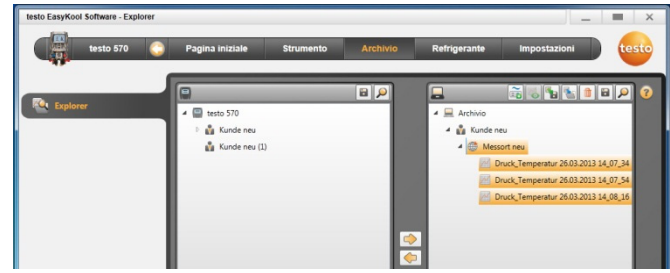

> Selezionare il menu **Pagina iniziale** | **Gestione archivio valori** | **Finestra testo 570** 

#### oppure

> il menu **Archivio** | **Explorer** | **Finestra testo 570**.

Le seguenti categorie standard sono preimpostate: **Cliente** | **Locazione misura** | **Installazione** | **Componente**.

Le categorie possono essere modificate o completate con il software EasyKool testo (p.es. Testo | Edificio 1 | Cantina 2 | Compressore).

### **4.4.1.1. Aggiunta di un cliente**

- 1. Per aggiungere un cliente: premere sul simbolo **[46]**.
- Viene creata una cartella **Nuovo cliente**.
- Premendo nuovamente sul simbolo **[ ]** è possibile creare Ť ulteriori cartelle.

Evidenziare il campo di testo di una cartella per rinominarla.

2. Quando viene selezionata una cartella, nelle schede **[Cliente]** e **[Indirizzo]** è possibile inserire i dati specifici del cliente.

### **4.4.1.2. Aggiunta di una locazione di misura**

- 1. Per aggiungere una locazione di misura premere il simbolo **[ ]**.
- Viene creata una cartella **Nuova locazione misura**.
- Premendo nuovamente sul simbolo **[ ]** è possibile creare  $\ddot{\mathbf{r}}$ ulteriori cartelle.

Evidenziare il campo di testo di una cartella per rinominarla.

2. Quando viene selezionata una cartella, nelle schede **[Locazione misura]**, **[Indirizzo]** e **[Sistema di raffreddamento]** è possibile inserire informazioni sulla locazione di misura.

#### **4.4.1.3. Aggiunta di un impianto**

- 1. Per aggiungere un impianto: premere il simbolo **[ ]**.
- Viene creata una cartella **Nuovo impianto**.
	- $\ddot{\mathbf{i}}$ Premendo nuovamente sul simbolo **[ ]** è possibile creare ulteriori cartelle.

Evidenziare il campo di testo di una cartella per rinominarla.

2. Quando viene selezionata una cartella, nella scheda **[Installazione]** è possibile inserire informazioni sull'impianto.

### **4.4.1.4. Aggiunta di un componente**

- 1. Per aggiungere un componente: premere il simbolo **[ <sup>01</sup>0**].
- Viene creata una cartella **Nuovo componente**.
	- Premendo nuovamente sul simbolo **[ <sup>a</sup>b]** è possibile creare Ť ulteriori cartelle.

Evidenziare il campo di testo di una cartella per rinominarla.

2. Quando viene selezionata una cartella, nella scheda **[Componente]** è possibile inserire un commento sul componente.

### **4.4.1.5. Copia di cartelle/analisi**

1. Per selezionare una cartella/analisi: spostare il cursore sul simbolo desiderato e selezionarlo con un clic (sfondo arancione).

- 2. Spostare il cursore sulla cartella di destinazione e selezionarla con un clic (sfondo arancione).
- 3. Per copiare la cartella/analisi selezionata dallo strumento all'archivio: premere il simbolo **[ ]** oppure per copiare la cartella/analisi selezionata dall'archivio allo strumento: premere il simbolo **[<sup>** $K$ **</sup>]**.
- 4. Per salvare i dati dello strumento o l'archivio: premere il simbolo **[ ]**.

### **4.4.1.6. Altre funzioni**

- Per rimuovere una cartella: premere il simbolo **[ <sup>11</sup>]**.
- Per importare le analisi: premere il simbolo **[ ]**.
- Per ricercare i dati: premere il simbolo **[ ]**.
- Per visualizzare l'analisi selezionata: premere il simbolo **[ ]**.
- Per esportare le analisi selezionate: premere il simbolo **[ ]**.

### **4.4.2. Visualizzazione delle analisi**

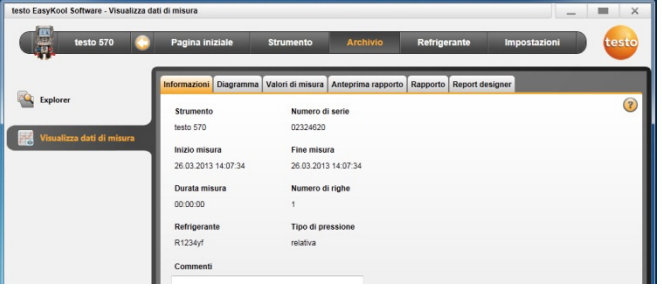

È possibile visualizzare solo le analisi salvate nell'archivio. Di conseguenza, i dati dello strumento devono prima essere copiati nell'archivio.

1. Selezionare il menu **Pagina iniziale** | **Gestione archivio valori** | **Finestra Archivio** 

oppure

 $\mathbf i$ 

- 1. > il menu **Archivio** | **Explorer** | **Finestra Archivio**.
- 2. Selezionare il Misura | **[Apri]**.
- 3. Fare doppio clic sul Misura: si apre il menu **Visualizza dati di misura**.
- Il menu **Visualizza dati di misura** contiene schede che visualizzano importanti informazioni sulle analisi.

#### **4.4.2.1. Scheda Modulo standard per rapporti**

Nella scheda **Modulo standard per rapporti** è possibile personalizzare i moduli standard per la stampa dei protocolli di misura.

Sono disponibili diversi moduli standard per i rapporti. Questi moduli possono essere rinominati, cancellati, ricreati o modificati.

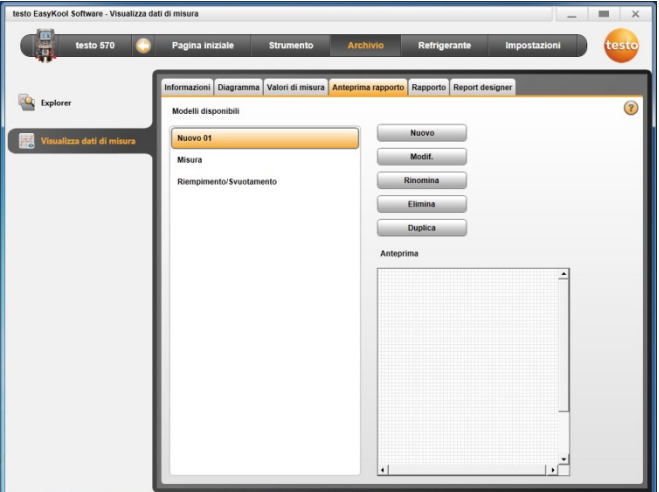

> Menu **Visualizza dati di misura | Modulo standard per rapporti** 

#### **Funzioni disponibili**

- > **[Rinomina]**: per rinominare un modulo standard
- > **[Rimuovi]**: per rimuovere un modulo standard
- > **[Nuovo]**: per creare un nuovo modulo standard
- > **[OK]**: per modificare il modulo standard selezionato
- > **[Duplica]**: per creare una copia del modello standard selezionato.

#### **4.4.2.2. 4.4.2.2 Scheda Rapporto**

Questa scheda visualizza il rapporto relativo alla misura selezionata con il modulo standard selezionato.

#### **Opzioni disponibili**

- > **Stampa**: per accedere al menu di stampa
- > **Salva**: per aprire la finestra **Salva con nome**
- > **Zoom +**: per ingrandire la vista
- > **Zoom –**: per ridurre la vista
- > **Vista 1:1**: per visualizzare il rapporto completo
- > **Larghezza pagina**: per ingrandire il rapporto alla larghezza della pagina
- > **Una pagina**: per visualizzare una pagina del rapporto
- > **Due pagine**: per visualizzare due pagine del rapporto

#### **4.4.2.3. Scheda Designer rapporti**

Nella scheda **Editor** è possibile modificare le proprietà dei campi del modulo (campo, carattere e bordo) e le proprietà delle pagine. Le proprietà del campo, del carattere e del bordo sono valide per il campo del modulo che è selezionato nella scheda **Modulo standard** (nello stesso modulo).

- > Premere **Campo** per selezionare il tipo di campo:
	- **Campo di testo**: nel campo viene visualizzato il testo inserito.
	- **Campo dati**: nel campo viene visualizzato il valore memorizzato nella banca dati (valore rilevato, dati del cliente o dell'impianto) del campo dati selezionato. Selezionare il campo dalla banca dati: **[...]**
	- **Grafico (logo)**: Il grafico selezionato viene inserito nel campo del modulo. Per selezionare il grafico/logo: **[File...]** | Selezionare il file | **[Apri]**.
	- **Diagramma** (dati rilevati): I valori del protocollo di misura memorizzati nella banca dati vengono inseriti nel campo sotto forma di diagramma. Inserire i parametri.
	- **Tabella**: I valori del protocollo di misura memorizzati nella banca dati vengono inseriti nel campo sotto forma di tabella.
- > Selezionare il carattere:
	- Questa funzione è disponibile solo se il campo è un campo  $\mathbf{i}$ di testo o un campo dati.
		- **Tipo di carattere**: per accedere a una lista di tutti i caratteri disponibili.
		- **Dimensione del carattere**: per accedere a una lista di tutte le dimensioni disponibili.
		- **Grassetto**: per visualizzare la porzione di testo selezionata in grassetto.
		- **Corsivo**: per visualizzare la porzione di testo selezionata in corsivo.
		- **Caratteri speciali**: viene utilizzato un carattere diverso dal carattere standard.

Selezionare il carattere: **[Carattere ...]** | Selezionare i valori | **[OK]**.

- **Colore di sfondo**: per selezionare il colore di sfondo
- **Colore**: per selezionare il colore del carattere
- **Allineamento**: per impostare l'allineamento nel campo di testo (testo allineato a sinistra, al centro, a destra).
- > **Bordo:** per impostare le proprietà del bordo del campo.
- > **Passa a campo dati**: per visualizzare il codice sorgente o i valori dei campi dati.
- > **Zoom +**: per ingrandire la vista
- > **Zoom –**: per ridurre la vista
- > **Vista 1:1**: per visualizzare il rapporto completo
- > **[< Pagina] [Pagina >]**: per sfogliare avanti/indietro il modulo
- > **Impostazioni**: per impostare le dimensioni del rapporto.
- > **[Salva...]**: per salvare il modulo appena creato.

## **4.5. Menu Gestione refrigeranti**

✓ Lo strumento è collegato al software testo EasyKool e viene visualizzato nella riga di stato.

### **4.5.1. Visualizza scorte refrigerante**

Nel menu **Visualizza scorte refrigerante** è possibile visualizzare le scorte di refrigerante lungo un periodo di tempo specificato.

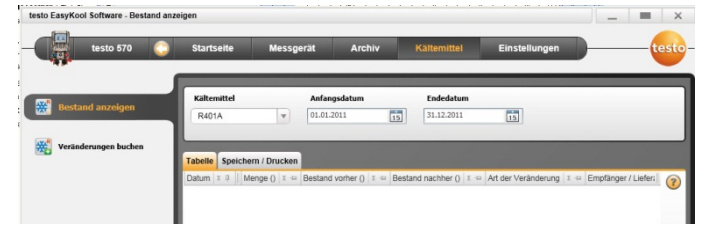

> Selezionare il menu **Pagina iniziale** | **Scorte refrigerante**  oppure

> il menu **Gestione refrigeranti** | **Visualizza scorte refrigerante**.

#### **Funzioni disponibili**

- > **Refrigerante**: per selezionare il refrigerante.
- > **Data di avvio**: per inserire la data
- > **Data di fine**: per inserire la data
- > **[Aggiorna refrigeranti]**: per aggiornare l'elenco dei refrigeranti

#### **Scheda** Tabella

- Visualizzazione della lista delle scorte

#### **Scheda** Salva / Stampa

> Per salvare/stampare la lista delle scorte: selezionare il simbolo Stampa / Salva.

### **4.5.2. Movimentazione scorte**

Nel menu **Movimentazione scorte** vengono specificati, tra gli altri, la locazione misura, la quantità consumata e il refrigerante.

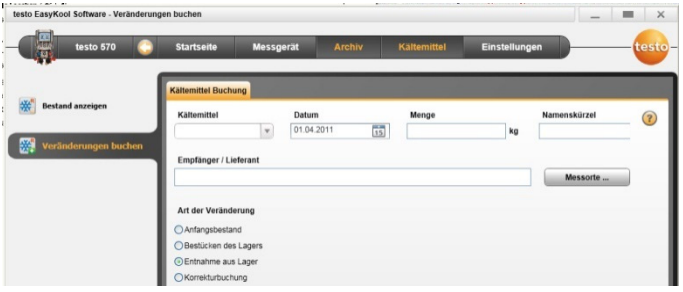

> Selezionare il menu **Pagina iniziale** | **Movimenti refrigerante**  oppure

> il menu **Refrigerante**| **Movimentazione scorte**.

#### **Funzioni disponibili**

- > **Refrigerante**: per selezionare il refrigerante.
- > **Data**: per inserire la data
- > **Quantità**: per inserire la quantità consumata
- > **Sigla**: per inserire la sigla
- > **Destinatario / Fornitore**: per inserire il destinatario/fornitore
- > **[Locazione misura...]**: per selezionare/inserire le locazioni di misura
- > **Tipo di movimentazione**
- Selezionare **Scorta iniziale**
- Selezionare **Carico a magazzino**
- Selezionare **Scarico da magazzino**
- Selezionare **Correzione inserimento**
- > Salvare le modifiche: **[Salva]**
- > Per aggiornare l'elenco dei refrigeranti: **[Aggiorna refrigeranti]**.

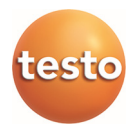